## **ПРОСТОЙ ВЕКТОРНЫЙ ТЕКСТ**

Этот несложный урок inkscape предназначен для освоения основных навыков работы с текстом. В этом уроке вы научитесь создавать вот такую надпись, научитесь двигать и поворачивать буквы в тексте в [inkscape.](https://inkscape.paint-net.ru/)

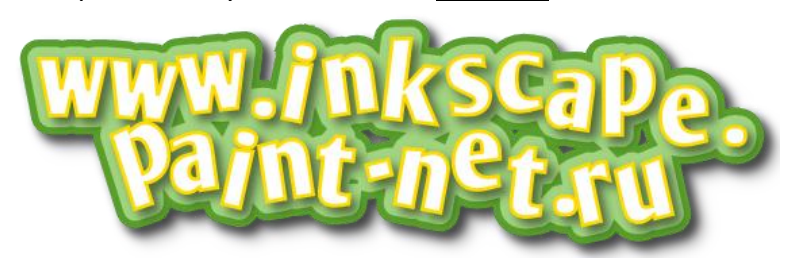

Итак, начнем.

**1.** Возьмите инструмент текст и напишите свою фамилию, используя шрифт [Olijo.](http://www.dafont.com/olijo.font)

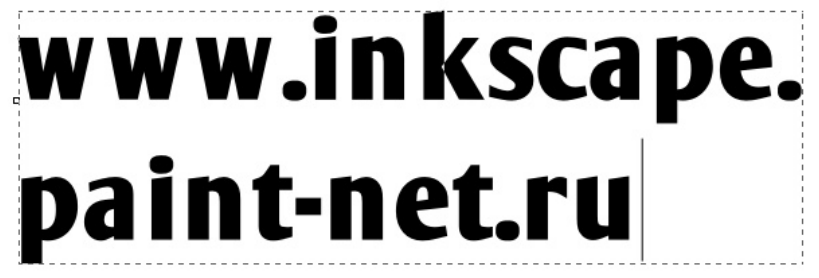

**2.** Теперь сделаем буквы повеселее. Давайте сделаем их наклоненными в разные стороны на разной высоте. Поставьте курсор между буквами текста. Попробуйте, удерживая клавишу **Alt**, нажать на клавиатуре стрелочки в стороны. Буквы раздвигаются. А если удерживать на клавиатуре комбинацию клавиш **Alt+Shift**, то раздвигаться буквы будут в десять раз быстрее.

Вы, наверное, уже догадались, что если поставить курсор между буквами текста, удерживая клавишу **Alt**, нажимать на клавиатуре стрелочки верх и вниз, то буква текста будет подниматься или опускаться.

Ну и финал. Комбинация клавиш **Alt+[** и **Alt+]** поворачивает букву теста. Естественно клавиша **Shift** вместе с **Alt** ускоряет и этот процесс тоже.

Придется, конечно, поработать таким способом с каждой буквой, но как показывает практика, это не утомительно, а даже весело.

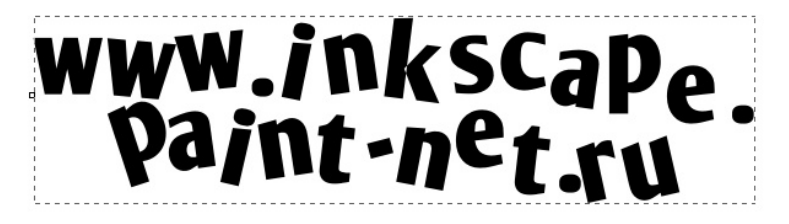

**3.** Выделите текст инструментом выделения. Откройте окошко заливки и обводки. Сделать это можно по одноименному пункту в главном меню "Объект" или по комбинации клавиш **Shift+Ctrl+F**.

Установите цвет заливки сплошной цвет белый и цвет обводки желтый #ffdb00. В inkscape, как в web, к номеру цвета в конце добавляется "FF" (эти два разряда отвечают за прозрачность (альфа-канал): FF - не прозрачный, 00 - абсолютно прозрачный), поэтому на скриншоте ниже этот цвет имеет номер ffdb00ff. Кстати, толщину обводки можно настроить на закладке "Стиль обводки".

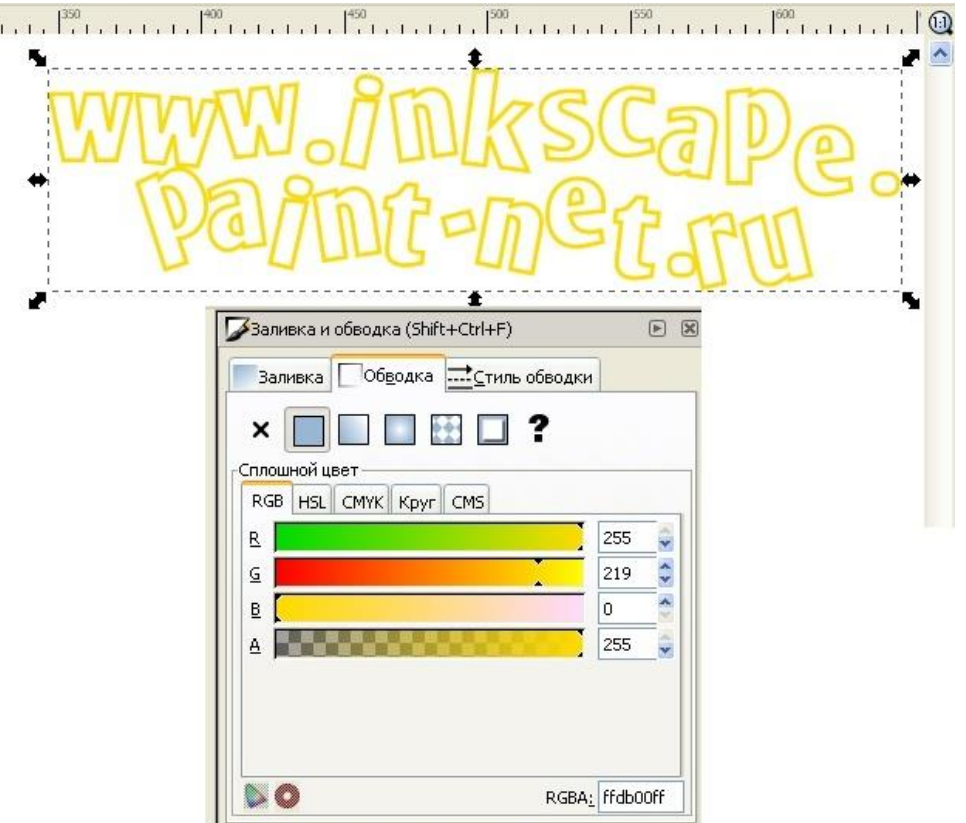

**4.** Теперь самый эффектный момент. Выделите текст инструментом выделения. Зайдите в главное меню "Контур" и выберите пункт "Связанная втяжка" или нажмите **Ctrl+Alt+J**. Теперь вы должны увидеть вот такой ромбик вверху контура, как на рисунке ниже.

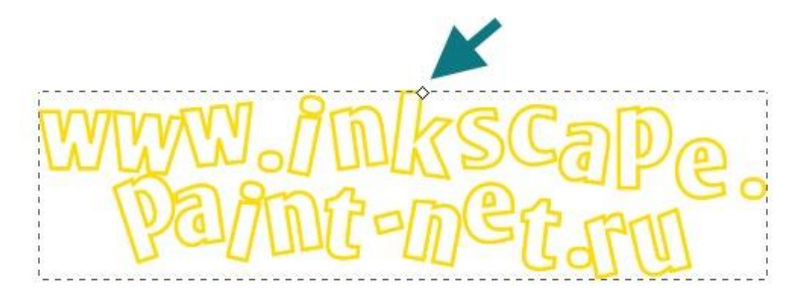

При этом автоматически активируется инструмент управления узлами. Нажмите им на вышеуказанный ромбик и потяните чуть-чуть вверх. Вот что должно получиться.

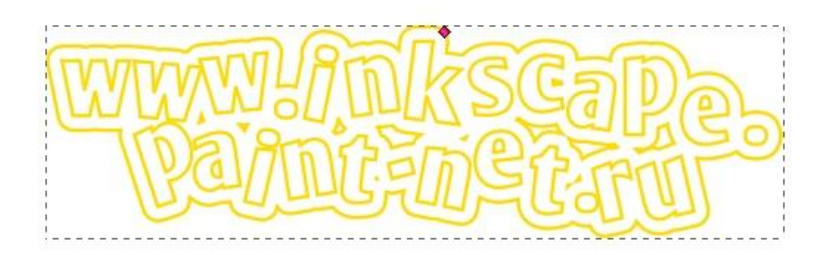

Что произошло? Вышеуказанным действием мы создали копию текста, которая привязана контуром к исходному тексту. Выделите теперь инструментом выделения большой текст. Установите цвет заливки сплошной #a2d481 (a2d481ff) и цвет обводки сплошной #599f2c (599f2cff).

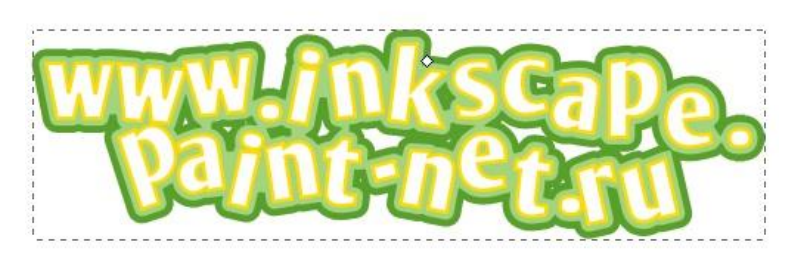

**5.** Для большей реалистичности можно применить к обоим нашим объектам (большой зеленый и малый желтый контуры) эффект тени. Он доступен в меню "Фильтры" - "Свет и тень" - "Отбрасываемая тень…".

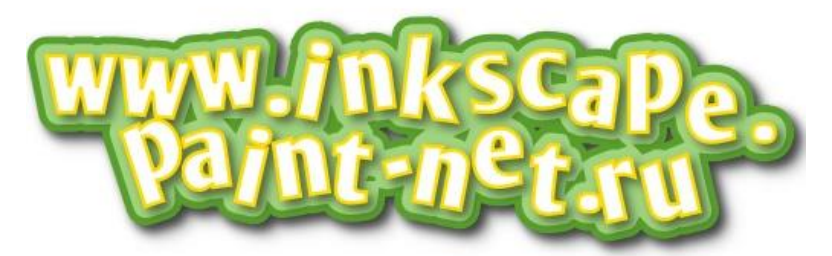